Aplicação do Produto misto – Construção do Tetraedro a partir dos vetores que constituem suas arestas. (Metodologia de uma aula que pode ser aplicada na disciplina de Álgebra Linear I)

$$
a=2
$$

- 1) Selecione três controles deslizantes e os nomeie x\_0, y\_0, e z\_0, respectivamente, com os valores de min 0 e máx 4.
- 2) Selecione a Janela de Visualização 3D no menu Exibir.
- 3) Digite no Campo de Entrada Entrada:
	- a) O ponto  $A=(0,0,0)$  e Enter.
	- b) O ponto  $B=(0,y,0,0)$  e Enter.
	- c) O ponto  $C=(x_0,0,0)$  e Enter.
	- d) O ponto  $D=(0,0,z_0)$  e Enter.
	- e) Vetor[A,B] e Enter.
	- f) Vetor[A,C] e Enter.
	- g) Vetor[A,D] e Enter.
	- h) Polígono[A, B, C] e Enter.
- 4) Clique o cursor na janela de Visualização 3D, em seguida selecione na barra de

ferramentas o ícone (Pirâmide). Selecione o triângulo ABC e em seguida o ponto D.

- ABC
- 5) Selecione o ícone (Texto) e digite **Volume \; da \: Pirâmide =** (selecione Objetos e o "d" . selecione a opção Fórmula LaTeX, e clique em OK. (como mostra a Figura abaixo)

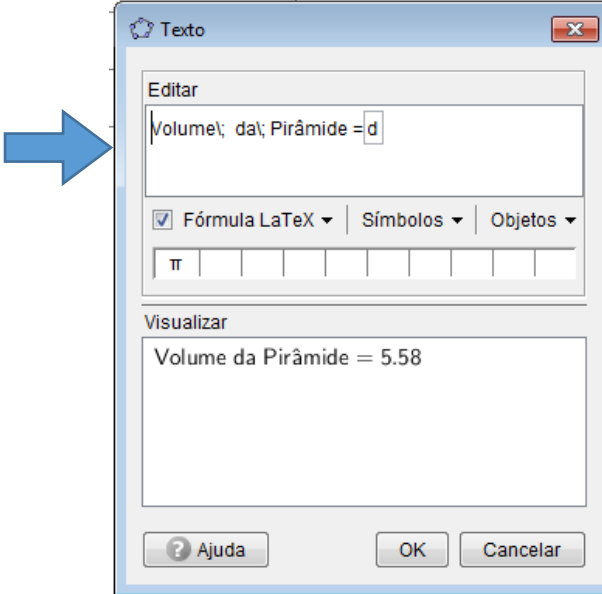

6) Selecione no menu Exibir a Janela CAS, e digite ValorNumérico[abs[ProdutoEscalar[ProdutoVetorial[u, v], w]]/6] (O Volume de um tetraedro gerado por três vetores, uma aplicação de produto misto, pois o  $\frac{volume}{volume}$  do tetraedro  $\frac{|(u,v,w)|}{\sqrt{u-v}}$  $\frac{\sqrt{(\mu,\mu)}}{6}$ 

Obs: Se não colocar o comando ValorNumérico no início da escrita da Janela CAS, O valor do volume fica na forma Fracionária, uma opção interessante para comparar decimal e fração.

7) Com o botão direto do mouse e selecione a palavra Número na Janela de Álgebra em seguida selecione a opção Animar.

Obs: Se desejar mude a cor dos vetores e da pirâmide.